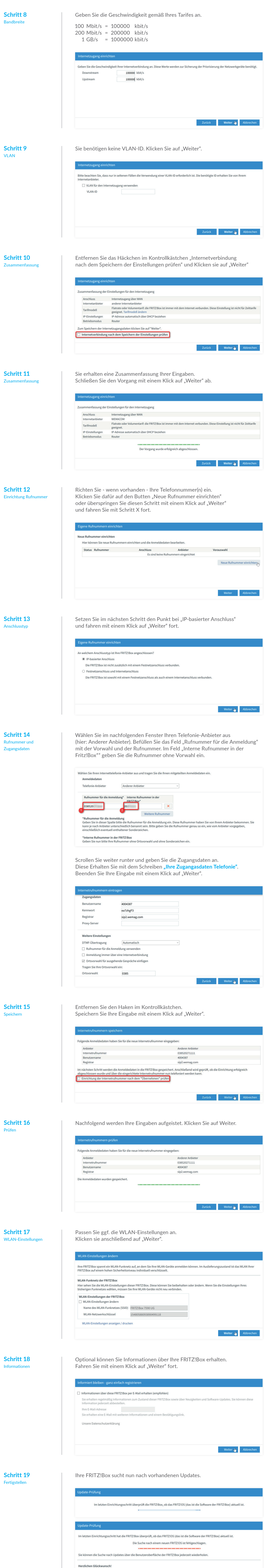

Die Ersteinrichtung Ihrer FRITZ!Box ist abgeschlossen. Sie können den Assistenten fertigstellen und lossurfen!

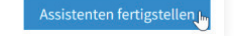

Klicken Sie auf "Assistenten fertigstellen" und den Assistenten zu beenden.

**Schritt 20** IPv6 aktivieren

**Schritt 21** IPv6 aktivieren

**Schritt 22**

Prüfen der

Internetverbindung

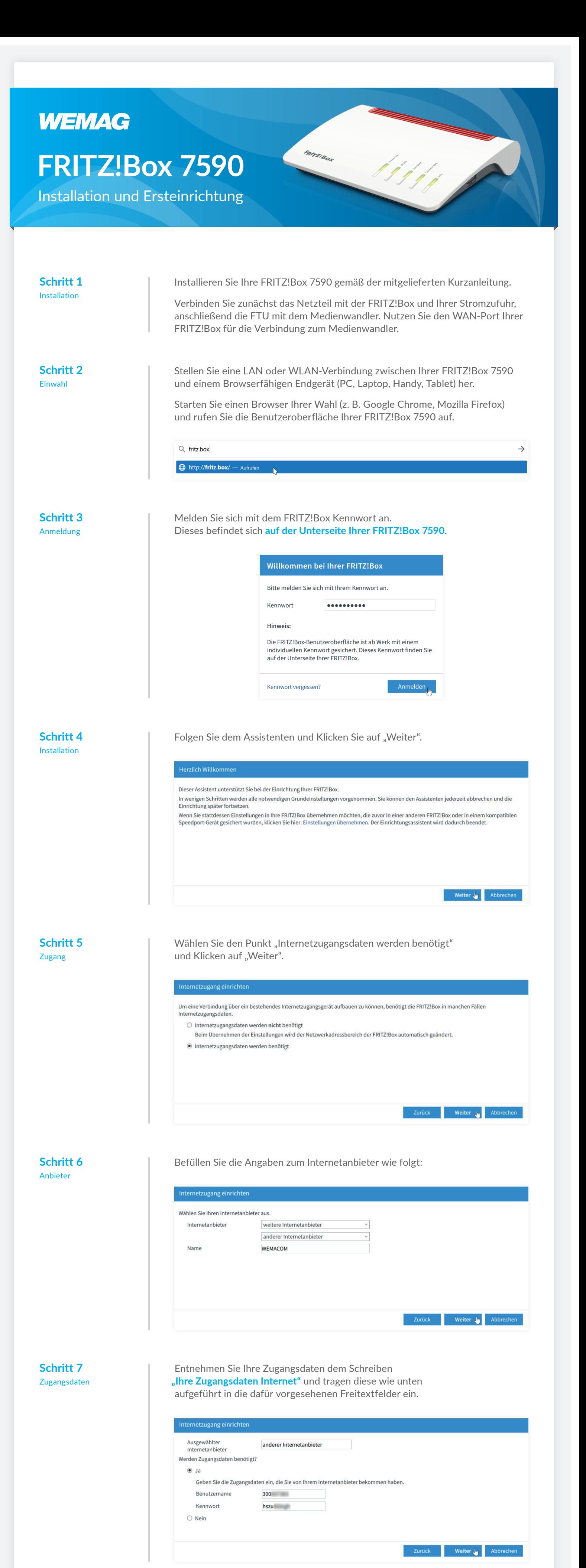

Wählen Sie unter IPv6-Anbindung "Native IPv6-Anbindung" und setzen den Haken im Kontrollkästchen "IPv4-Anbindung über DS-Lite herstellen". Übernehmen Sie die nachfolgenden Einstellungen.

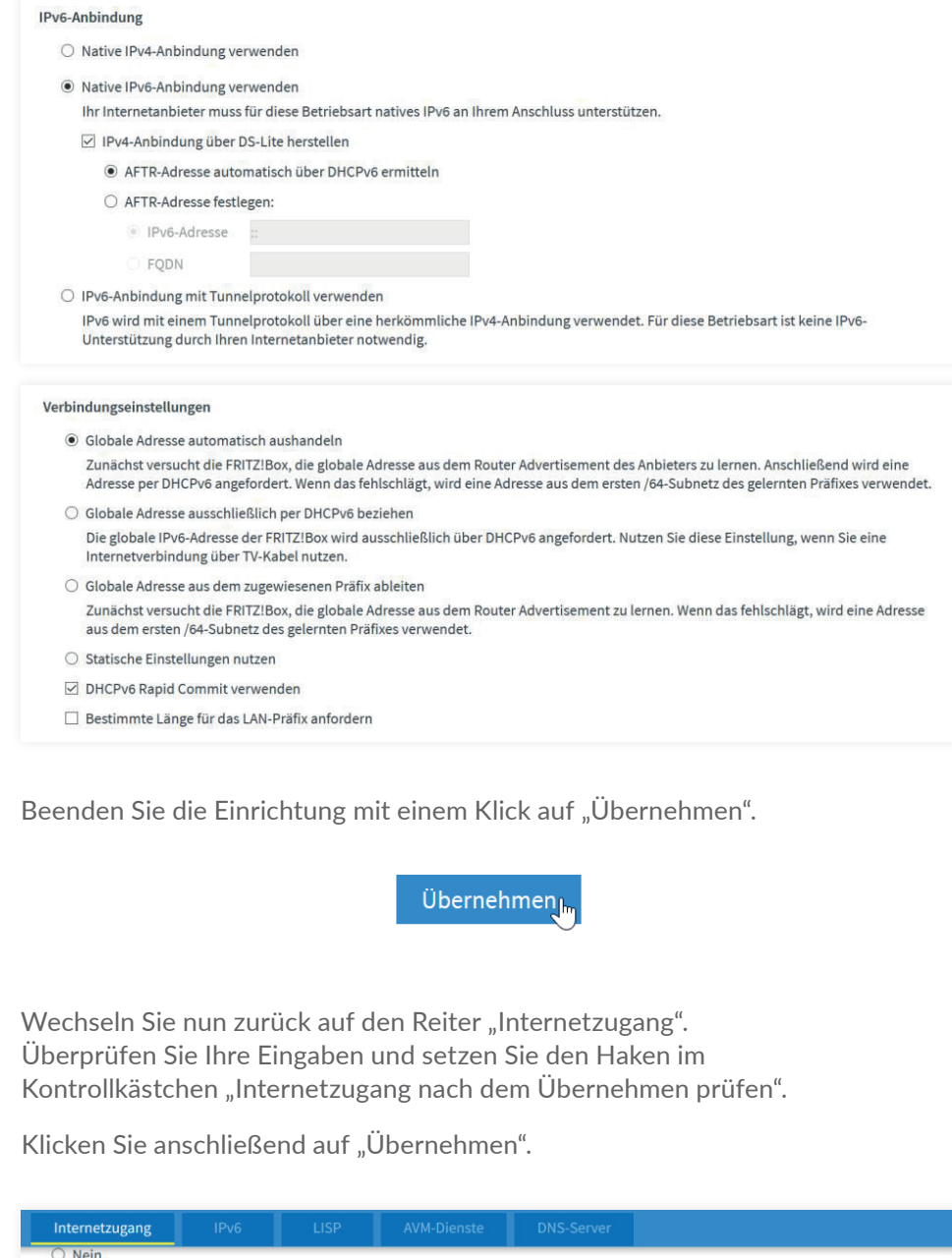

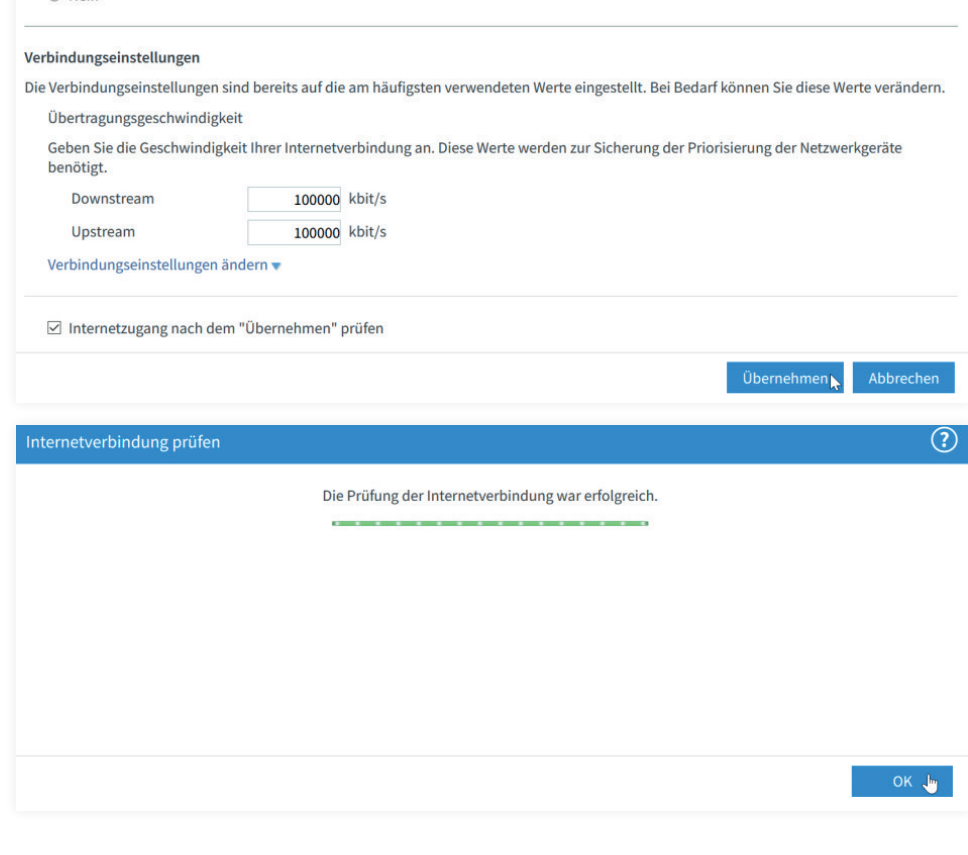

Beenden Sie die Einrichtung mit einem Klick auf "Ok".

Die WEMACOM Telekommunikation GmbH vergibt ab dem 01.01.2021 ausschließlich den IPv6-Adressenbereich. Hierzu müssen Sie Ihre FRITZ!Box wie folgt konfigurieren:

Aktivieren Sie zunächst die Erweiterte Ansicht.

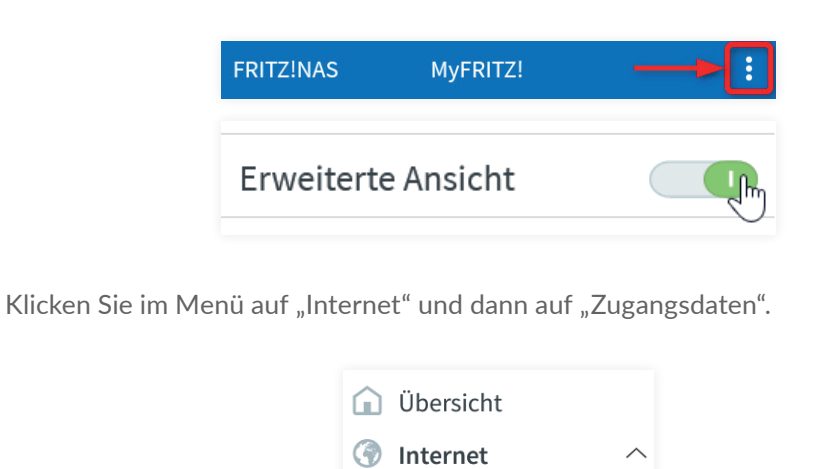

Klicken Sie zunächst auf den Reiter "Internet" und wechseln auf die Registerkarte "IPv6".

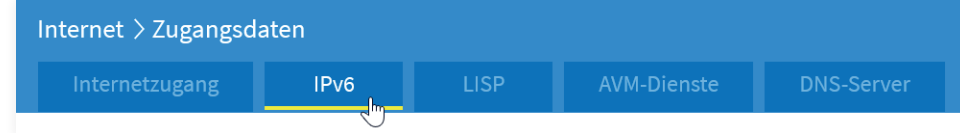

Online-Monitor

Zugangsdaten

Setzen Sie den Haken im Kontrollkästchen "IPv6-Unterstützung aktiv.

## IPv6-Unterstützung

☑ IPv6-Unterstützung aktiv